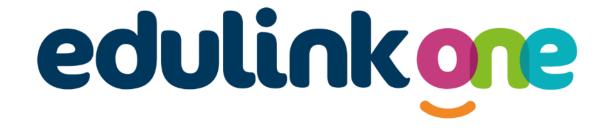

# Parent Guide for Headlands School

# edulinkone

# **Parent Guide**

#### A Parent's Guide to Getting Started with "Edulink One"

All schools have their own way of working with Edulink One. It is customisable, meaning each school can tailor the product to meet their individual needs. The features covered in this guide are subject to the options your school chooses to use and should be viewed with this in mind. We request that users contact their school directly with any questions they may have.

There are two ways to use Edulink One: through a web browser like Google Chrome or through an app you can download to use on your mobile device. The Edulink One app is available for iOS and Android devices.

#### **Web Browser Instructions**

This is your school's individual login link if you use a browser to log in.

Start by going to <a href="https://www.edulinkone.com/#!/login?code=headlands">https://www.edulinkone.com/#!/login?code=headlands</a> or if you are not using your school's direct link, visit <a href="https://www.edulinkone.com/">https://www.edulinkone.com/#!/login?code=headlands</a> or if you are not using your school's direct link, visit <a href="https://www.edulinkone.com/">https://www.edulinkone.com/#!/login?code=headlands</a> or if you are not using your school's direct link, visit <a href="https://www.edulinkone.com/">https://www.edulinkone.com/#!/login?code=headlands</a> or if you are not using your school's direct link, visit <a href="https://www.edulinkone.com/">https://www.edulinkone.com/</a>.

After clicking the link this will take you straight to the Edulink One login page for your school.

If you do not have a direct link, you will need to enter your **School ID** (Headlands) or **Postcode** (YO16 6UR) and press **Next**. **If you forget your username or password, please contact the school.** 

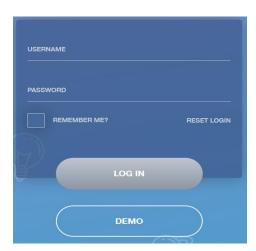

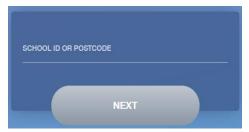

Enter your **Username** and **Password** that the school has sent to you.

If you have not received an email with your login details, please contact your school to resolve this issue.

Once you have filled in the username and password boxes with your login details, click **LOG IN** to get started.

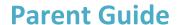

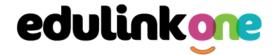

#### **Downloading and Using the App**

The Edulink One app is available for iOS and Android devices. You can download from these links or search in the App or Play stores.

#### **Apple App Store**

https://itunes.apple.com/gb/app/edulink-one/id1188809029?mt=8&ign-mpt=uo%3D4

#### **Android Google Play**

https://play.google.com/store/apps/details?id=com.overnetdata.edulinkone&hl=en

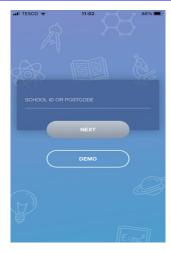

If you are using the mobile app you will see the screen to the left. You must input your **School ID** or **Postcode** and click the **Next** button to continue.

This is followed by the **USERNAME** and **PASSWORD** screen where you need to enter the login details your school has sent you.

Once you have filled in all three boxes with your login details, click **LOG IN** to get started.

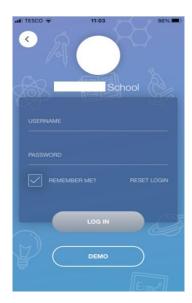

If you forget your username or password, please contact the school

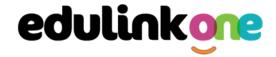

#### **Main Screen**

Once logged in, you will see the main screen in Edulink One. The information held in your account relates to your child/children. You will be able to navigate through the different sections of Edulink One by clicking on the icons, e.g. to view your child's attendance, click the **Attendance** icon.

Please see an example of the main screen below. The options may vary between schools as not all schools use all Edulink One's functions.

If you have more than one student in school, it's easy to switch between each one. Just select which child you would like to view in the top right-hand corner. If you can't see all your children that attend the same school, please contact your school.

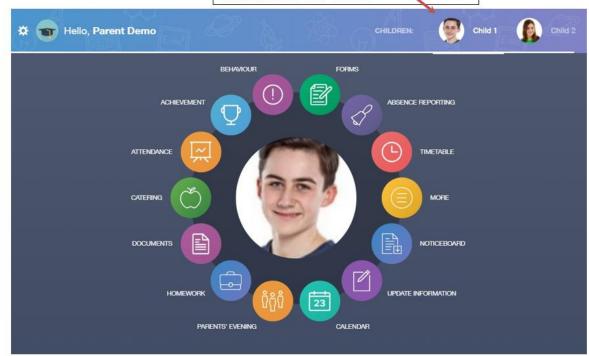

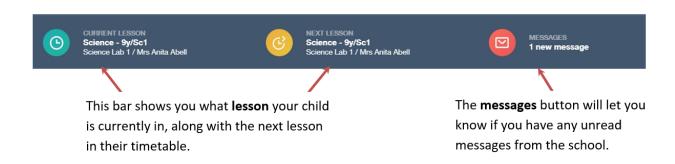

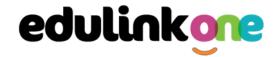

#### **Achievement**

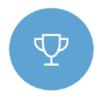

This section is where you can view information on positive achievements that have been awarded to your child. Very similar to the behaviour section, you are able to see who awarded the points and the reason for the award.

See the example below.

| Type & Date \$                           | Comment & Teacher #                                                                   | Activity & Info \$             | Award ‡                   | Points \$ |
|------------------------------------------|---------------------------------------------------------------------------------------|--------------------------------|---------------------------|-----------|
| 02/05/2021<br>Sporting<br>Representation | Mr Adrian Blacker<br>Won the Hockey schools<br>county cup                             | Extra-curricular activity      | -<br>Achievement<br>Award | 10        |
| 01/04/2021<br>Excellent Effort           | Mr Adrian Blacker<br>Excellent Effort during group<br>speaking and listening activity | English<br>11y/En1 - Wed:2     | -<br>Achievement<br>Award | (15)      |
| 17/03/2021<br>Musical Activity           | Mr Adrian Blacker<br>Grade 2 on Keyboard                                              | Music<br>11y/Mu1 - Tue:4       | -<br>Achievement<br>Award | 10        |
| 17/02/2021<br>Gold Award                 | Mr Adrian Blacker<br>99% in his end of topic test                                     | Mathematics<br>11y/Ma3 - Mon:1 | -<br>Achievement<br>Award | 30        |
| 01/11/2015<br>Academic<br>Achievement    | Mr Adrian Blacker<br>Jimmy has learned PHP on his<br>own time as a result has         | Information &<br>Communication | al Achievements Points    | 145       |

#### **Documents**

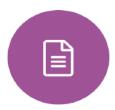

In this section you will find all the individual reports related to your child.

This includes profile reports and progress checks. Historical reports from previous years will be stored here and will be available for you to download in PDF format whenever you choose.

| File Name ♣                                           | Type ♣           | Date ♣     | Download |
|-------------------------------------------------------|------------------|------------|----------|
| Demo_example_document.pdf School Report - Jimmy Abbey | General Document | 13/03/2013 |          |
| Demo_example_document.pdf Individual Behaviour Report | General Document | 08/03/2013 |          |

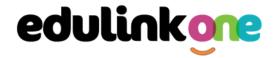

#### **Update Information**

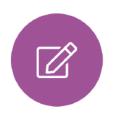

This section shows you the contact information that the school has on record for yourself and your children.

Here you can review the contact information the school holds for you, but you will also be able to update this with any changes that may occur to this information. When updated information is submitted through Edulink One, this will be picked up by the designated personnel in school in charge of updating records. It will be checked by them and approved.

This side allows you to select whose details you want to check / change.

This side allows you to read and edit the current contact information for the selected person.

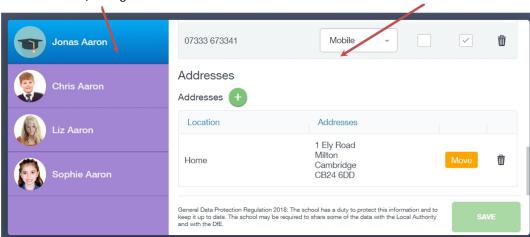

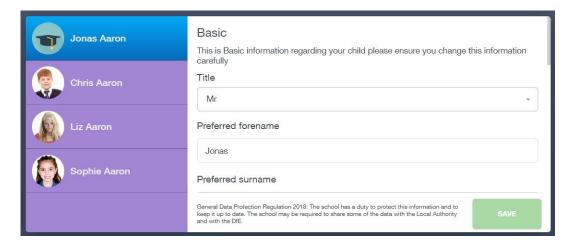

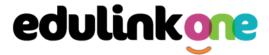

To update information using the Edulink One app on a mobile phone, click on the **Data Collection/ Update Information** icon and the screen will open.

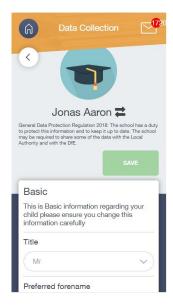

To update your own information, simply fill out the fields under your name. If you need to update information for a child, you need to click on the **Switch Account** arrows beside your name. Then, select the child you need to update the information for. Fill out the information in the fields as usual.

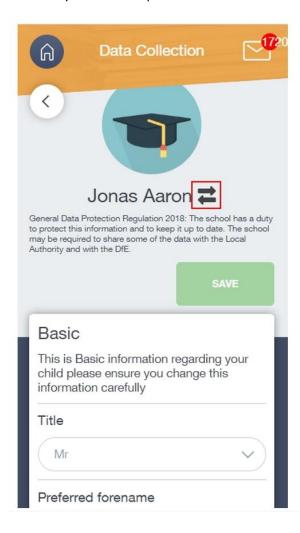

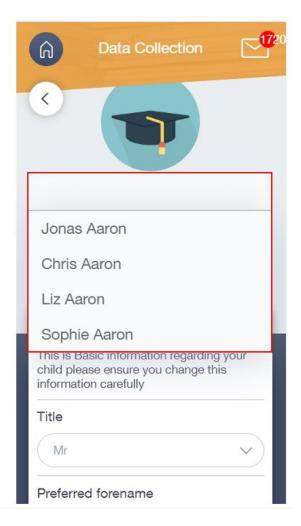

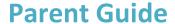

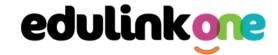

#### **Absence Reporting**

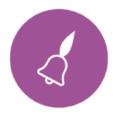

This feature allows you to send a direct message to the school's attendance officer to notify the school of your child's absence or upcoming absence.

The example below shows you how to select the time and date for the absence request and the reason for the absence.

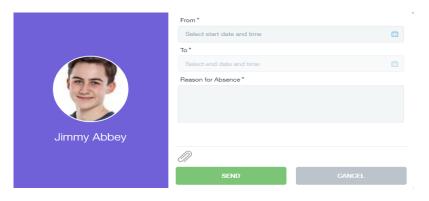

#### Links

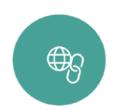

This section contains links to resources for students to use.

There are also links specifically for parents.

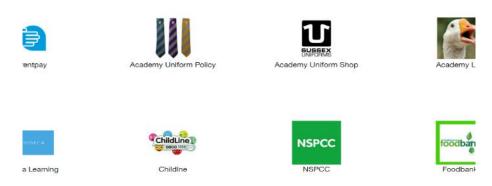

#### **Exams**

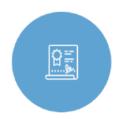

The exams section contains detailed information about upcoming exams that your child will be sitting.

It includes the **Exam Timetable** along with the exam name and location. Your child also has access to this so they can keep track of upcoming exams themselves.

Once the exam results are in, your school has the option to post them in the **Exam Results** tab. As the students own their results, the school may decide not to display them to parents and only the students.

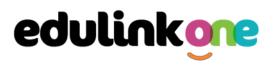

### Exam Timetable

| DOWNLOAD                                                                                                    |                 |                                                                          | EXAM TIMETABLE | EXAM ENTRIES | EXAM RESULTS |
|----------------------------------------------------------------------------------------------------|-----------------|--------------------------------------------------------------------------|----------------|--------------|--------------|
| 235 days, 20 hours and 37 minutes until the start of 8300H Mathematics Tier H (Mathematics Paper 1 Tier H) exam |                 |                                                                          |                |              |              |
| Date & Start Time \$                                                                                            | Board & Level ‡ | Code & Exam ‡                                                            | Room ‡         | Seat \$      | Duration #   |
| 24 May 2022<br>9:00 AM                                                                                          | AQA<br>GCSE/9FC | 8300H (8300/1H)<br>Mathematics Tier H<br>(Mathematics Paper<br>1 Tier H) | ТВА            | TBA          | 1hr 30m      |
| 09 Jun 2022<br>9:00 AM                                                                                          | AQA<br>GCSE/9FC | 8300H (8300/2H)<br>Mathematics Tier H<br>(Mathematics Paper<br>2 Tier H) | TBA            | TBA          | 1hr 30m      |
| 13 Jun 2022<br>9:00 AM                                                                                          | AQA<br>GCSE/9FC | 8300H (8300/3H)<br>Mathematics Tier H<br>(Mathematics Paper<br>3 Tier H) | ТВА            | TBA          | 1hr 30m      |

#### **Exam Entries**

|                          |                 | EXAM TIMETABLE EXAM ENTRIES EXAM      |
|--------------------------|-----------------|---------------------------------------|
| Season ‡                 | Board & Level 💠 | Code & Exam ‡                         |
| June (Summer) Exams 2022 | AQA<br>GCSE/9DA | 8464H<br>Combined Sci: Trilogy Tier H |
| June (Summer) Exams 2022 | AQA<br>GCSE/9FC | 8100<br>Citizenship Studies           |
| June (Summer) Exams 2022 | AQA<br>GCSE/9FC | 8520<br>Computer Science              |
| June (Summer) Exams 2022 | AQA<br>GCSE/9FC | 8700<br>English Language              |
| June (Summer) Exams 2022 | AQA<br>GCSE/9FC | 8300H<br>Mathematics Tier H           |
| June (Summer) Exams 2022 | OCR<br>GCSE/9FC | J536A<br>Music-OCR Repository         |
|                          |                 |                                       |

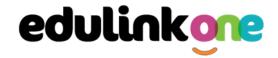

#### **Timetable**

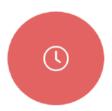

Parents and students both have access to this section, which allows you to view your child's school timetable. This shows you information on what lessons your child has each day and who the teachers are for those lessons.

| his week | <b>-</b>                      |                 | MONDAY TUESDAY WEDNESDAY | THURSDAY | FRIDAY |
|----------|-------------------------------|-----------------|--------------------------|----------|--------|
| Period   | Subject                       | Room            | Teacher                  | Start    | End    |
| 1        | German<br>(11C/Ge1)           | Language Room 7 | Mr B Kinross             | 09:15 10 | ):15   |
| 2        | German<br>(11C/Ge1)           | Language Room 7 | Mr B Kinross             | 10:15 11 | :15    |
| 3        | Computer Science<br>(11B/Co1) | IT 2            | Mr V Stockill            | 11:35 12 | 2:35   |
| 4        | Computer Science<br>(11B/Co1) | IT 2            | Mr V Stockill            | 12:35 13 | 3:35   |
| 5        | Citizenship<br>(11A/Gi)       | Art Room 2      | Mr J Brown               | 14:30 15 | 5:30   |
|          |                               |                 |                          |          |        |

#### **Account Info**

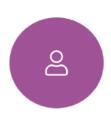

Here you can view the current address details the school has on file for your child. Other information on your child's year group, house and tutor are also available.

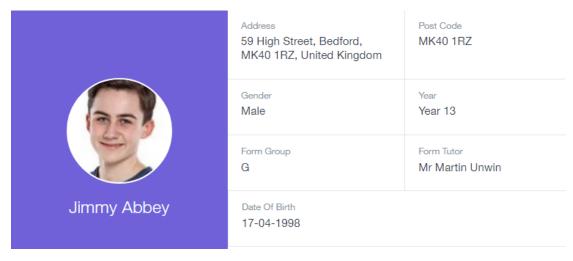

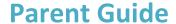

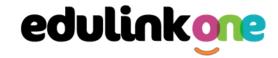

#### **Contacts**

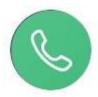

This section contains parent contact information. Details on telephone and mobile numbers, email, address, and parental responsibility can be viewed here.

If you notice any out-of-date details, you can update them in the Update Information area.

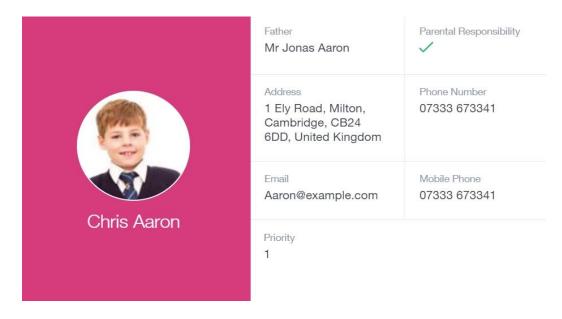

#### **Attendance**

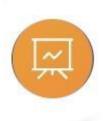

The attendance area lets you see which lessons your child/children has that day and whether they have been marked as present or absent. In the **Attendance Today** tab, you can see this for both statutory registration and lesson registration.

Below the statutory registration information is a list of the child's lessons for each period of the day.

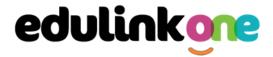

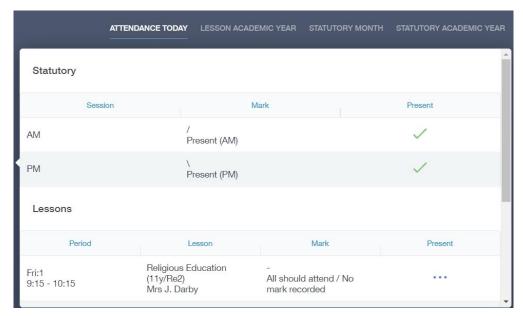

Additionally, the school has the option to allow you to see data regarding lesson attendance for the academic year, as well as statutory month data and statutory academic year data. The data in these sections appear as pie charts like the example below.

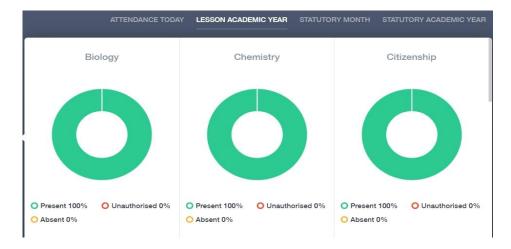

#### **Noticeboard**

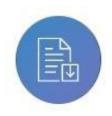

The noticeboard is where parents can see news and upcoming announcements from the school. We will upload newsletters, documents and other useful information.

There is also a snippet section at the top that displays important announcements.

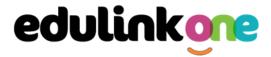

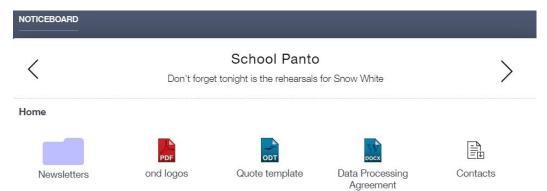

#### **Calendar**

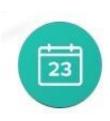

If your school has enabled the calendar in Edulink One, you can see the events that are going on at the school, such as term dates, staff training days, school events and more.

Homework can also be displayed for parents, linking the calendar up with the homework area in Edulink One.

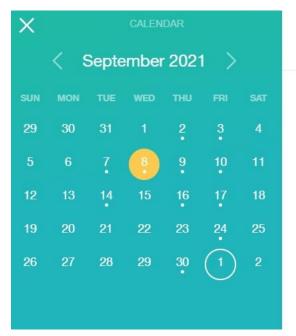

Start Date: 08/09/2021 End Date: 08/09/2021 Science Homework

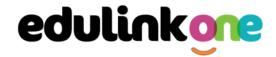

#### Manage Your Calendar

To manage your calendar, you need to go to the cog in the top left corner of the screen and click on it. Then, you need to click on Manage iCal.

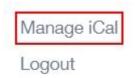

In **Exports**, you can export your child's Timetable and school Calendar. To do this, press on the 'toggle' to turn on the export and then copy the link.

#### **Exports**

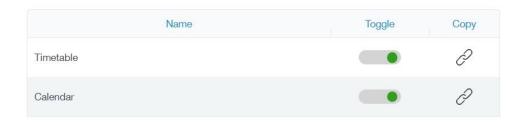

Afterwards, go to Imports and press the +Add button.

# Imports ADD (+

Import your child's timetable and school calendar into your personal calendar, such as Microsoft 365, by pasting the link in the URL field. Give the calendar a name and click the Add button.

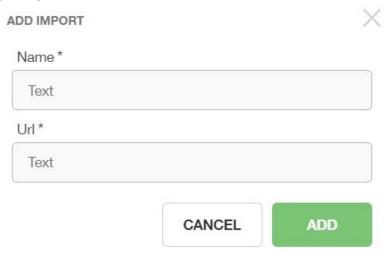

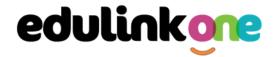

#### **Homework**

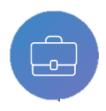

The homework section operates as a standalone homework system where teachers can set homework through Edulink One. Teachers have the ability to upload homework using Google Classroom. However, this is a visual of the homework only. Students can see what homework has been set when it is due and they can also mark

it as completed.

The student and parent will see the homework in a list format; this can be organised by clicking on the headings.

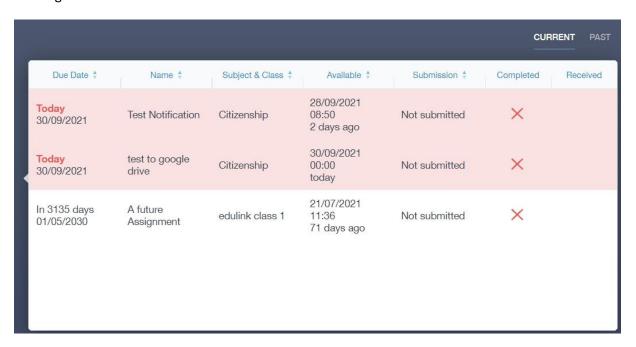

The student and parent can then click on the text of the homework to read the requirements. To exit this just click on the  $\mathbf{X}$  in the top right corner.

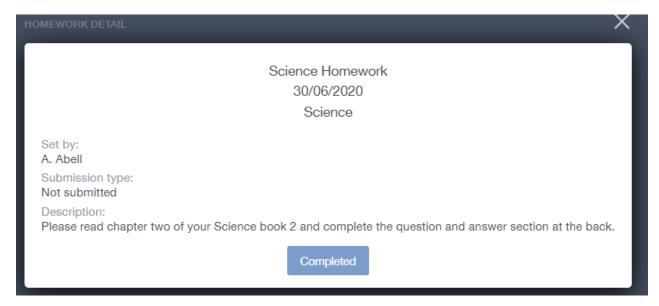

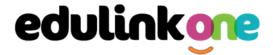

Once the student has completed the homework assignment, they should click the **Completed** button to notify their teacher the work has been done. It is important to note that parents can only view set homework.

For work that is to be handed in, the teacher may ask for the work to be emailed or sent to a Google Classroom location or any shared drive solution the school may use.

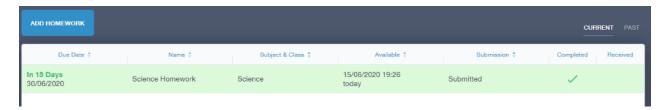

Once the student has clicked completed, they will need to wait for the teacher to review the work.

If the teacher has an issue with the homework, then they will contact the student and mark the work as received but not completed as per below.

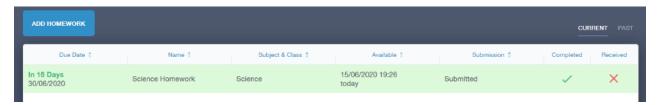

If the teacher is happy with the completed work, they will mark the work as completed and it will appear with a green check in the received column.

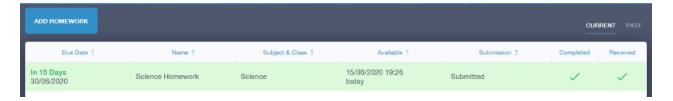

**Please Note:** Students can add their own homework using the **Add Homework** option. This will not be reviewed by the teacher but can be used to help students create a study plan, self-assessments, etc...

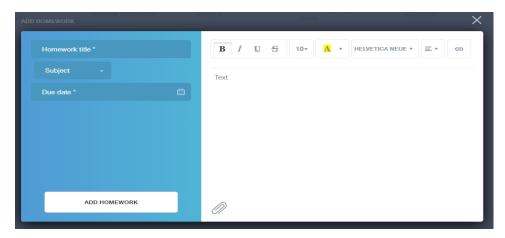

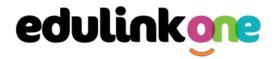

They would need to provide a title, subject and due date and some text of what this activity is about. This could be used to show teachers extra work completed.

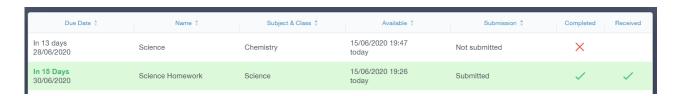